# **GET CONNECTED**

## Order Non-Delegated MI and Submit Documents through Mortgage Director<sup>®</sup>

Last Revised Date: 04/20/2023

Note – Your access to each section or step is based on your individual access rights. If necessary, contact your company's Mortgage Director Administrator to adjust your individual rights.

#### 1. Non-Delegated MI - Add Documents to Document Package

Before ordering non-delegated MI, be sure to include all the necessary documents in the MGIC Full File Task item (the document package).

To add documents to an existing document package template, click the Home tab and then click the Imaging icon.

Select the MGIC Full File document package template. Click the Add icon and select the desired documents.

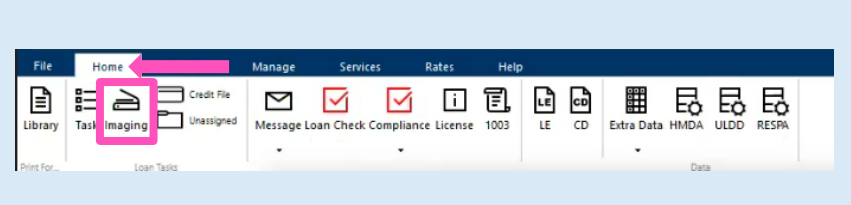

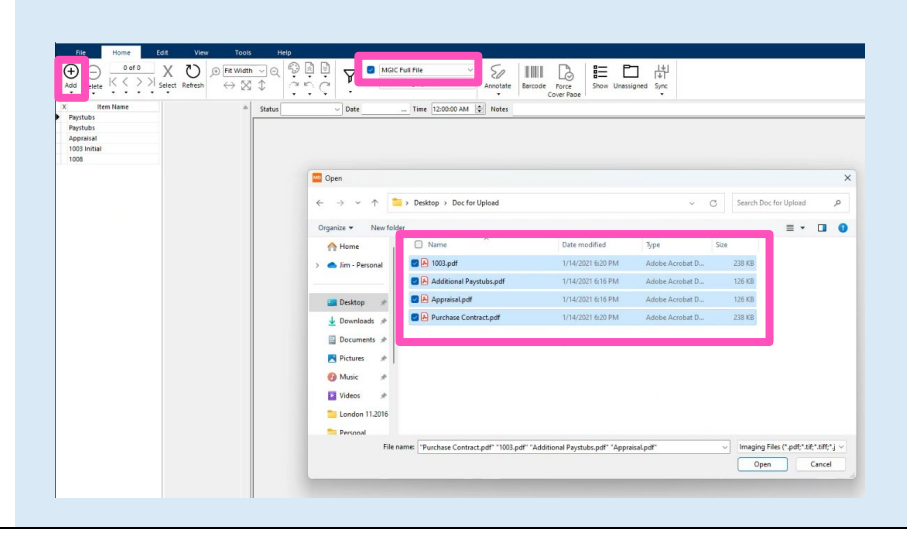

The documents you added will be highlighted.

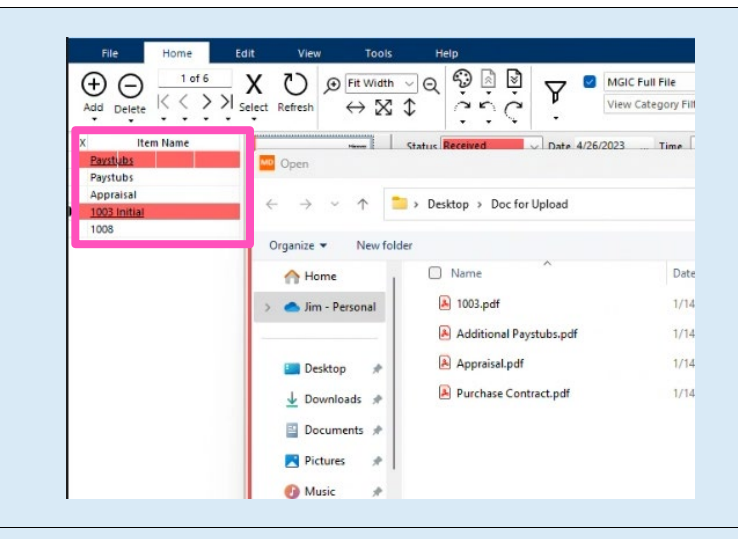

#### 2. Order Non-Delegated MI

To order non-delegated MI from within a loan:

- a. Click the Services tab.
- b. Click the MI icon.
- c. Enter any MI-related information and select Non-Delegated as the Order Type.
- d. Check the Task View box and select a document package – in this case, MGIC Full File\*.
- e. Select Click here to send the Mortgage Insurance Certificate request.

Note – If your expected document packages don't appear, contact your company's Mortgage Director Administrator.

#### 3. View Non-Delegated Status Confirmation

After submitting the non-delegated order, you'll see a message indicating MGIC is reviewing the loan. Click OK.

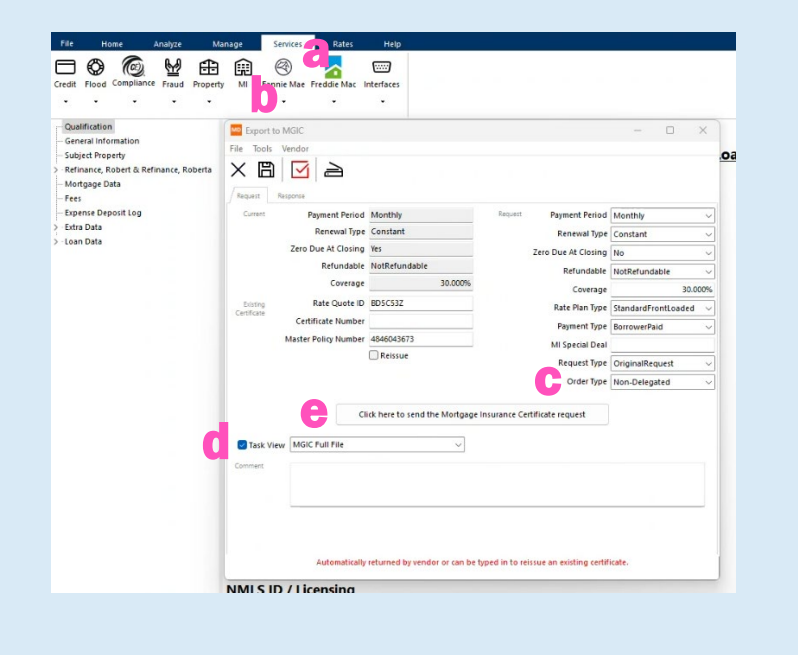

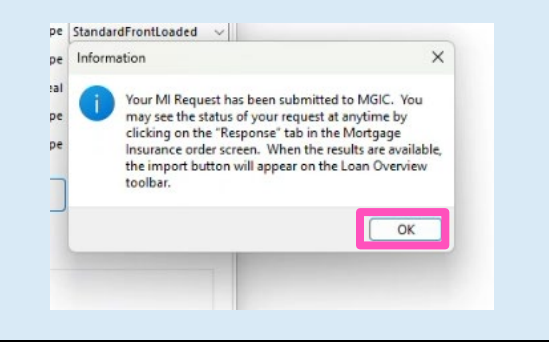

Contacts: MGIC Integration Services The Manus Your MGIC Representative [Integration\\_services@mgic.com](mailto:Integration_services@mgic.com) 1-888-644-2334 [mgic.com/contact](http://www.mgic.com/contact)

#### 4. Update Non-Delegated Status

After we notify you of the approval, click Update Status Now to retrieve the latest information.

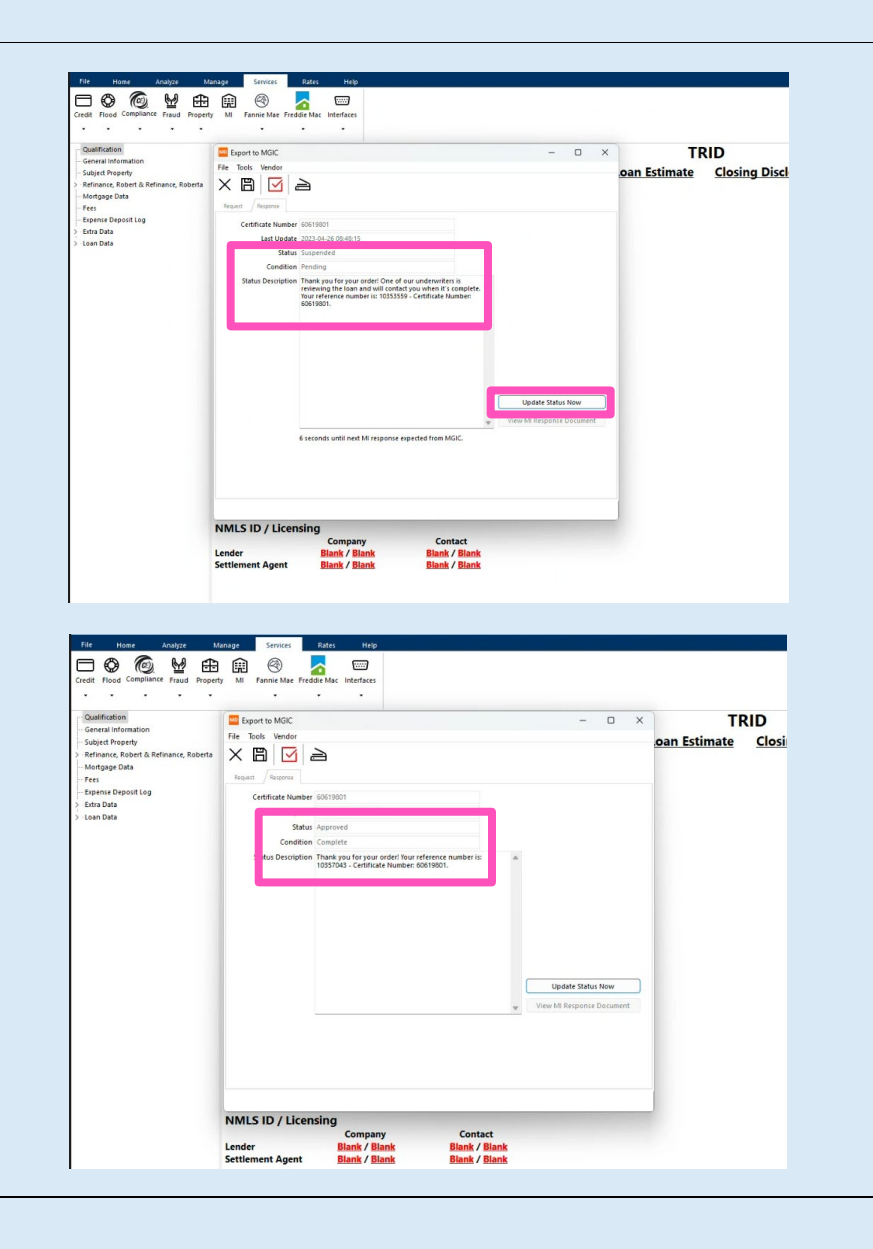

#### 5. Import Commitment Certificate PDF

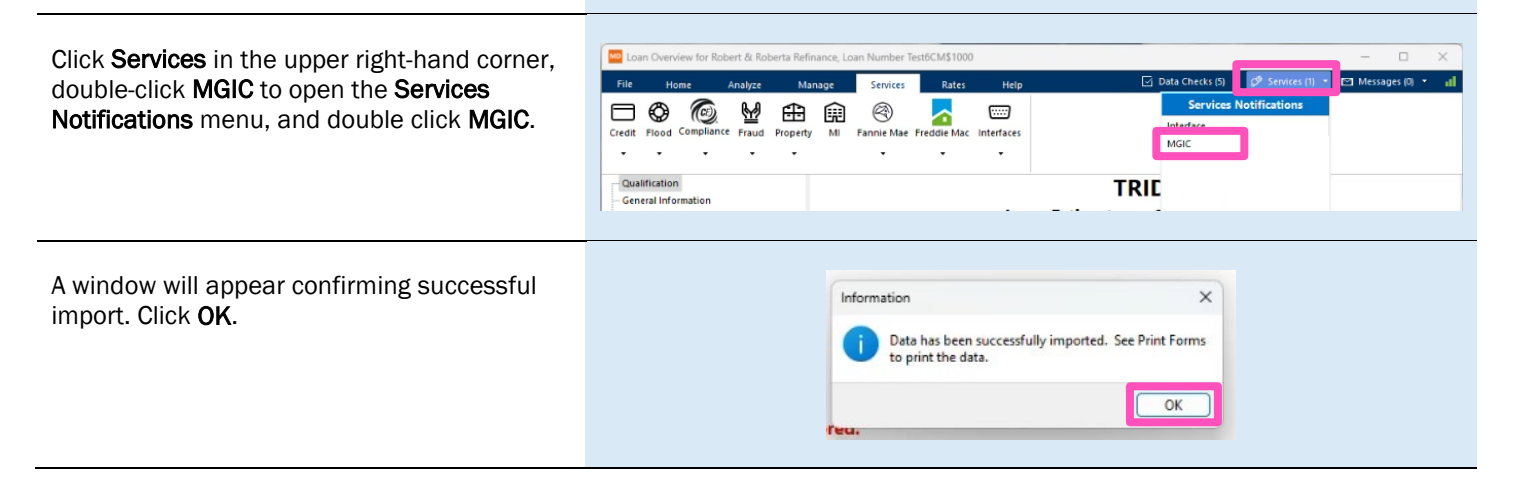

Contacts: MGIC Integration Services **Your MGIC Representative** [Integration\\_services@mgic.com](mailto:Integration_services@mgic.com) 1-888-644-2334 [mgic.com/contact](http://www.mgic.com/contact)

### 6. View Commitment/Certificate PDF

Click the Library icon to access the Print Form List. Double-click MGIC Non-Delegated Approval to open the Commitment/Certificate PDF.

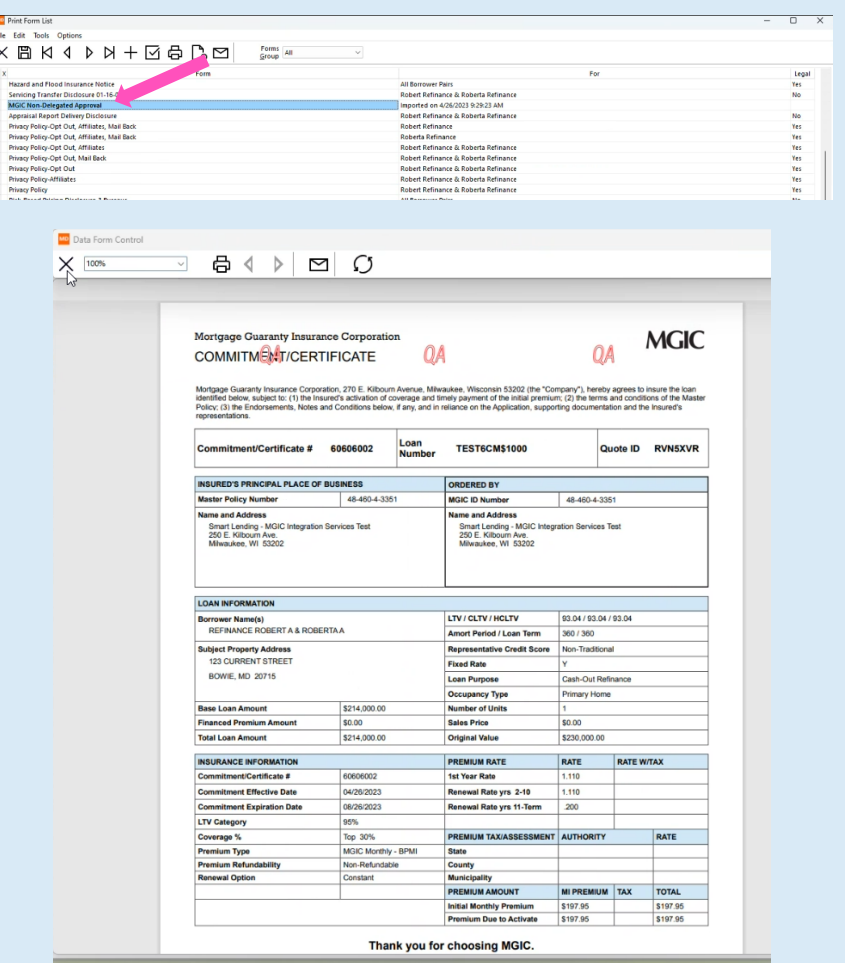